## **Printing a Notification of Foster Home Approval**

To print a notification of foster home approval (foster care license), complete the following steps:

- 1. On the SACWIS **Home** screen, click the **Provider** tab.
- 2. Click the **Directory** tab.

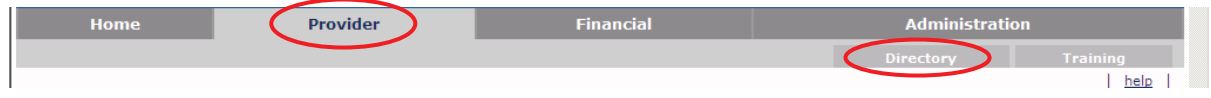

The **Provider Profile Search Criteria** screen appears.

- 3. Enter filter criteria in the fields, such as the Provider ID.
- 4. Click the **Search** button.

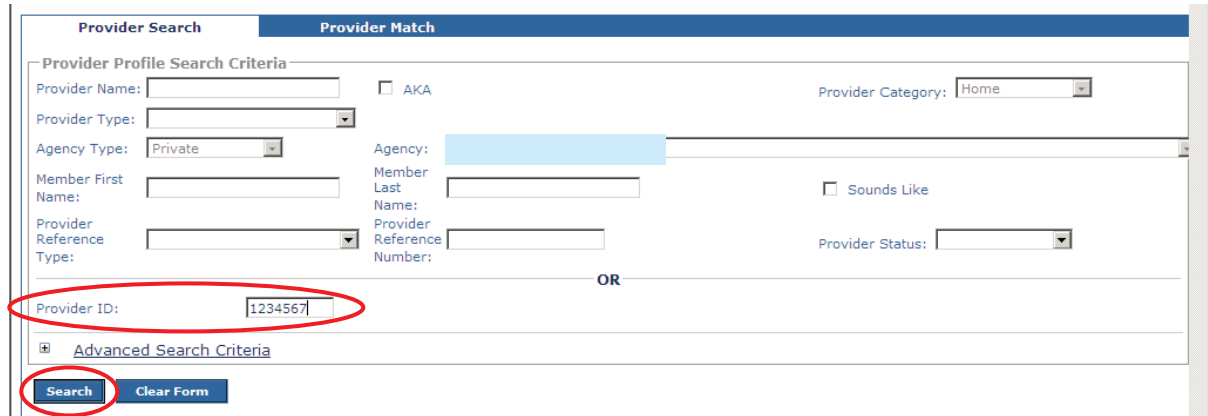

The results appear in the **Provider Profile Search Results** section of the screen.

5. Click the **Edit** link in the appropriate row.

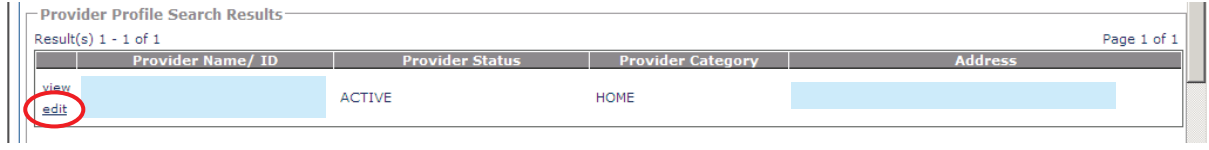

The **Provider Overview** screen appears.

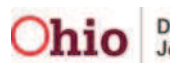

6. Click the **Acceptance Criteria** link in the **Navigation** menu.

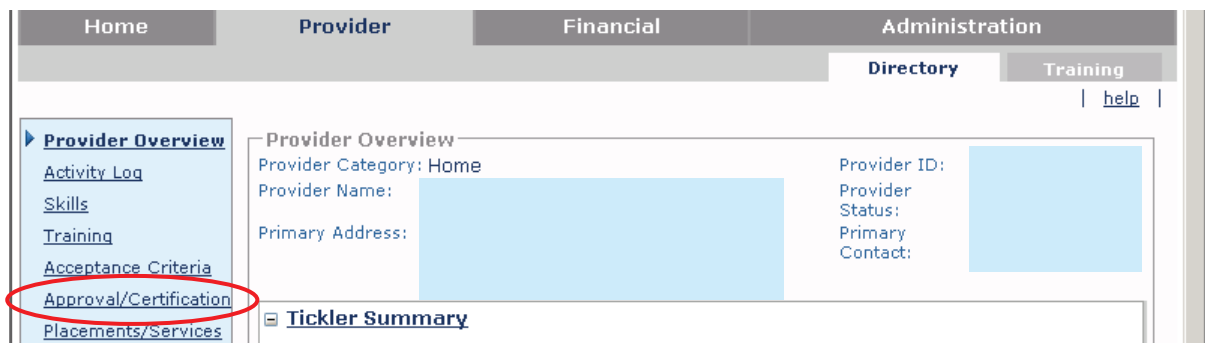

The **Maintain Approval / Certification Recommendations** screen appears.

7. Click the **Report** link in the appropriate row.

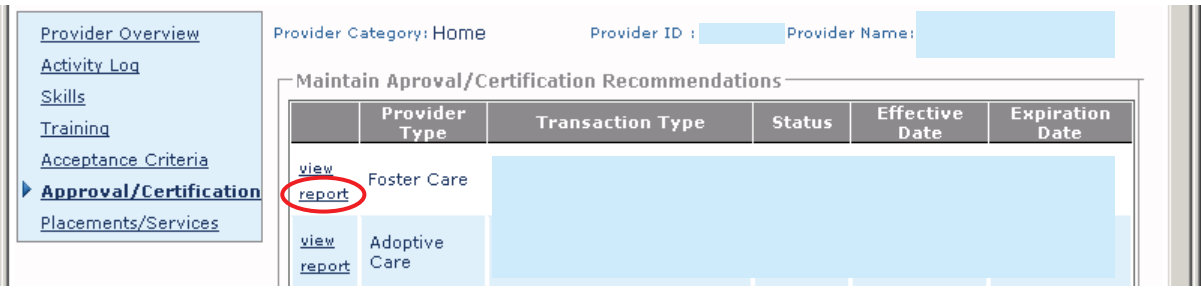

The **Available Documents** screen appears.

- 8. In the **Generate Document** field, select **JFS 01213 Notice of Approval for Foster Home** from the drop-down list.
- 9. Click the **Select** button.

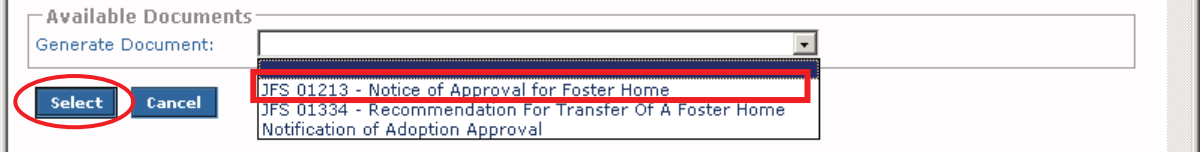

The **Document Details** screen appears.

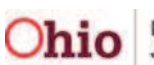

## **Printing a Notification of Foster Home Approval**

10. Click the **Generate Report** button.

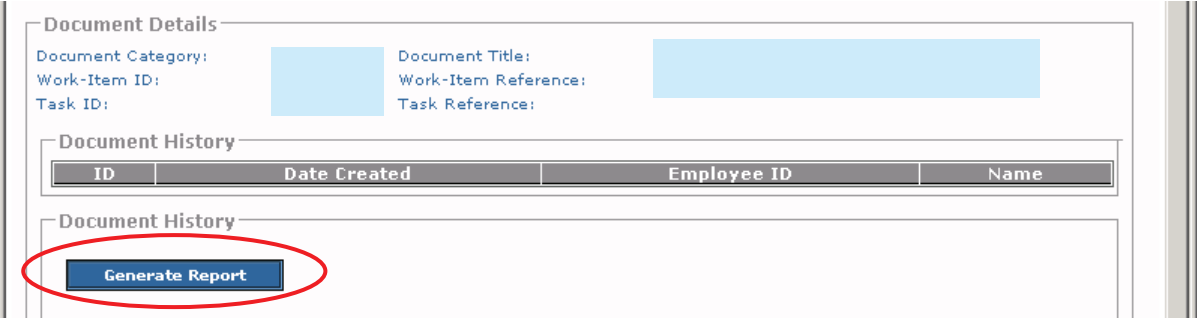

A message appears showing that your report is being created.

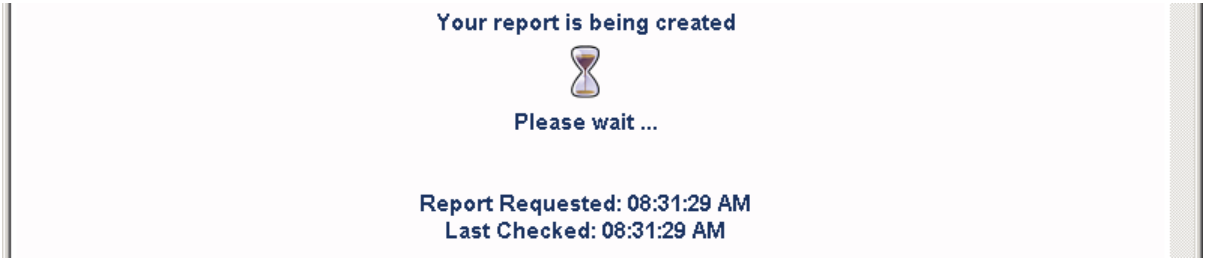

The report appears as a pdf file as shown in this example:

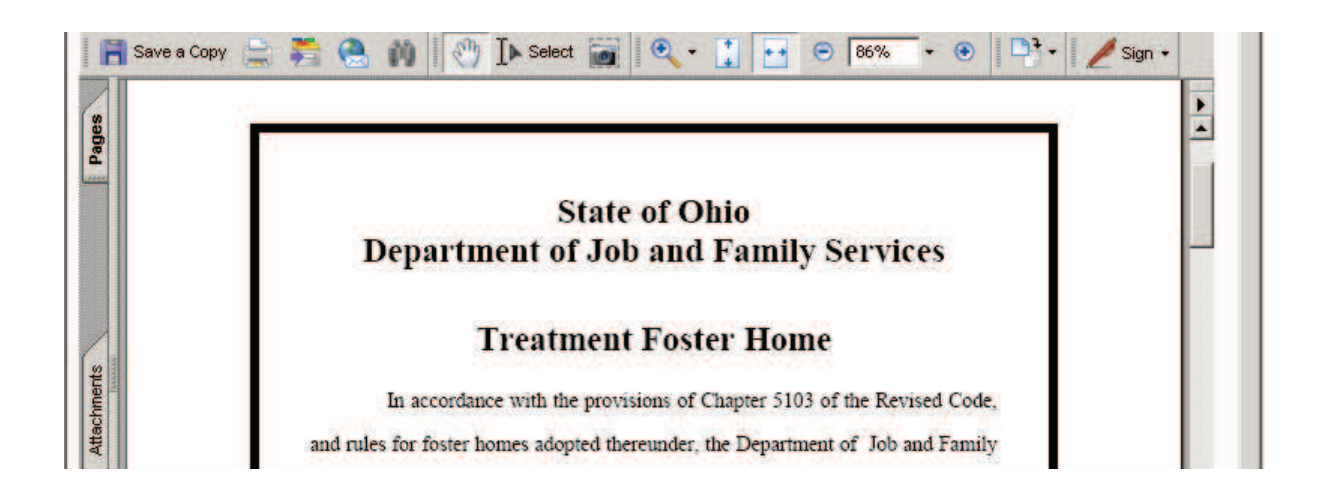

11. To save the report, click the **Save** button at the bottom of the screen.

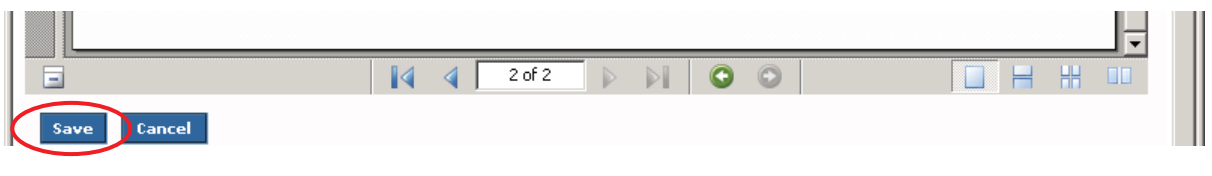

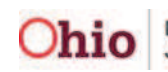